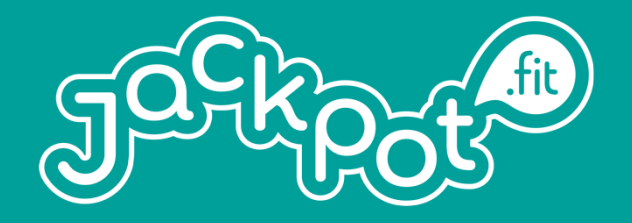

# **Gesundheitssport in Österreich**

**Jackpot.fit - Online**

Anleitung für Teilnehmer\*innen

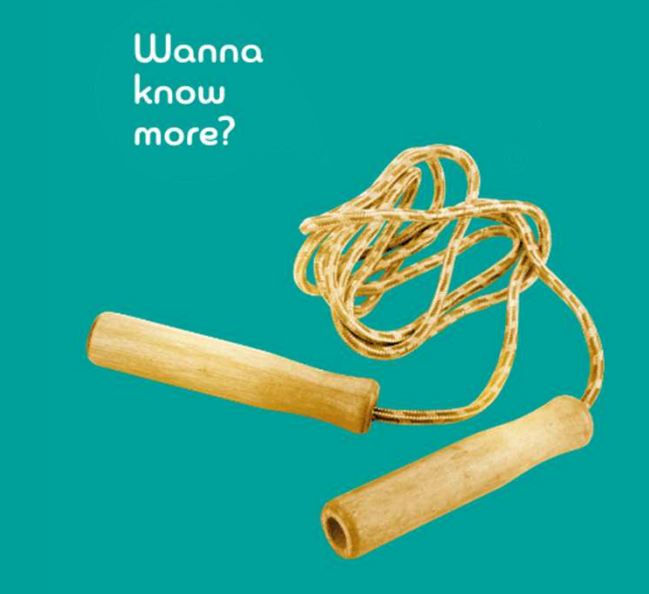

# **Übersicht**

- $\mathbb{R}^3$ Allgemeine Vorbereitungen
- $\mathcal{L}_{\mathcal{A}}$ ZOOM installieren
- Account anlegen
- $\mathbf{L}$ An der Videokonferenz teilnehmen
- $\mathcal{L}_{\mathcal{A}}$ Die Videokonferenz startet
- $\overline{\phantom{a}}$ Die Videokonferenz Umgebung
- Videokonferenz Regeln

# **Allgemeine Vorbereitungen**

Liebe Jackpot-Teilnehmer! Wir haben eine Lösung gefunden, wie wir uns doch wiedersehen und gemeinsam bewegen können:

#### **Jackpot.fit – Online**

Damit wir in Zeiten eines Versammlungsverbots Ihnen trotzdem weiterhin ein Programm bieten können, halten wir ab nun täglich Online-Bewegungskurse ab. Die dazu notwendigen Voraussetzungen für Sie, werden nachfolgend beschrieben.Das Software-Programm sowie die Kurse sind kostenlos.

# **Allgemeine Vorbereitungen**

- $\mathcal{L}_{\mathcal{A}}$  Um an einer Videokonferenz mit Zoom teilnehmen zu können, brauchen Sie:
	- $\mathcal{L}_{\mathcal{A}}$ Eine stabile Internetverbindung
	- П Einen Computer/Notebook oder Smartphone/Tablet.
	- П Lautsprecher/Kopfhörer (um die Trainerin gut zu hören)
	- ш Mikro ist nicht zwingend erforderlich (man kann gegebenenfalls mit der Trainer\*in auch per Chat-Funktion kommunizieren).
	- Webcam ist ebenfalls nicht erforderlich (am Laptop oder am Smartphone meist eingebaut).
- $\mathbb{R}^n$ Sport-Kleidung, evt. Trinkflasche
- M. Gymnastikmatte bzw. anderer weicher Untergrund (falls rutschig, bitte nur für die liegenden Übungen verwenden), je nach Vorliebe Musik im Hintergrund

# **ZOOM installieren**

# **ZOOM**

- $\mathcal{C}$ ZOOM ist für alle gängigen Betriebssysteme verfügbar.
- $\mathcal{L}_{\mathcal{A}}$  Installiere bitte als Vorbereitung die ZOOM-App:
	- $\mathcal{L}_{\mathcal{A}}$ Im Download Center den Zoom-Client für Meetings herunterladen und installieren: www.zoom.us/download
	- Die Apps für iOS (Apple) und Android findest du ebenfalls auf dieser Website oder in den entsprechenden App-Stores  $\mathcal{C}$ deines Smartphones.Zoom-Client für Meetings

#### Der Webbrowser-Client wird automatisch heruntergeladen, wenn Sie Ihr erstes Zoom-Meeting eröffnen oder an einem solchen teilnehmen, und steht hier auch zum manuellen Download bereit.

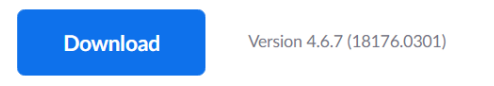

 $\mathbb{R}^n$  Die installierte App findest du dann auf deinem PC/Notebook unter Programme bzw. auf deinem Smartphone als neu installierte App.

# **Account anlegen (freiwillig)**

 $\overline{\phantom{a}}$  Zusätzlich können Sie sich auf zoom.us kostenlos registrieren und einen Account erstellen. Das ist für die Teilnahme an Video-Meetings nicht zwingend notwendig, erleichtert aber bei zukünftigen Video-Meetings die Organisation durch den Moderator/die Moderatorin.

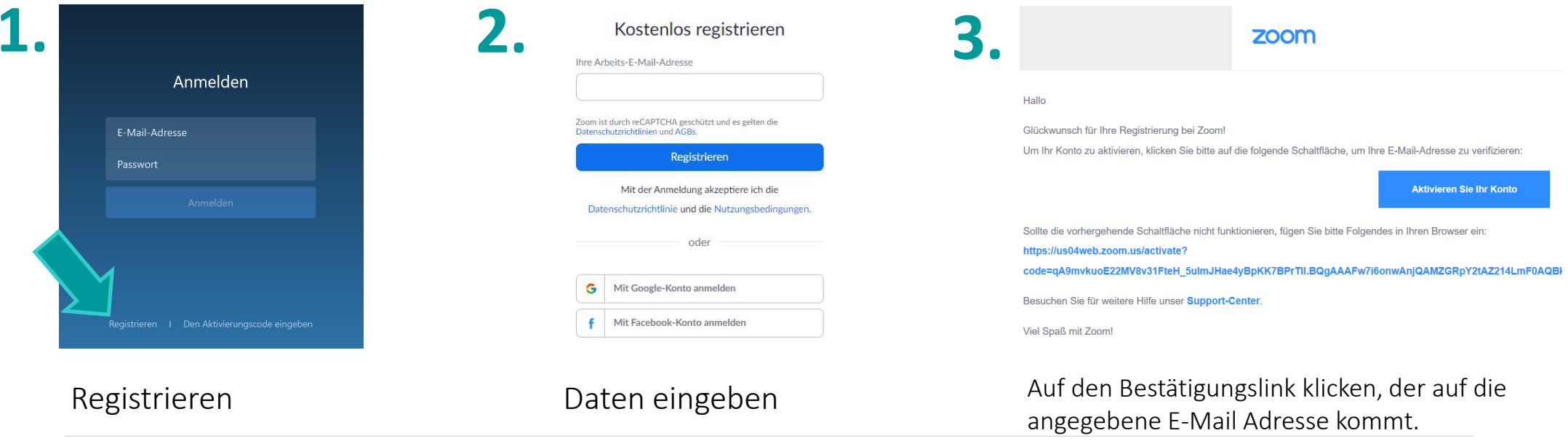

### **An der Videokonferenz teilnehmen**

- $\overline{\mathbb{R}}$ Es sind nun alle technischen Vorbereitungen getroffen.
- $\mathcal{L}_{\mathcal{A}}$ Gehen Sie nun auf www.jackpot.fit und suchen Sie sich einen zeitlich passenden Jackpot.fit-Online

Kurs aus.

Jackpot.fit daheim - Online Kurszeiten

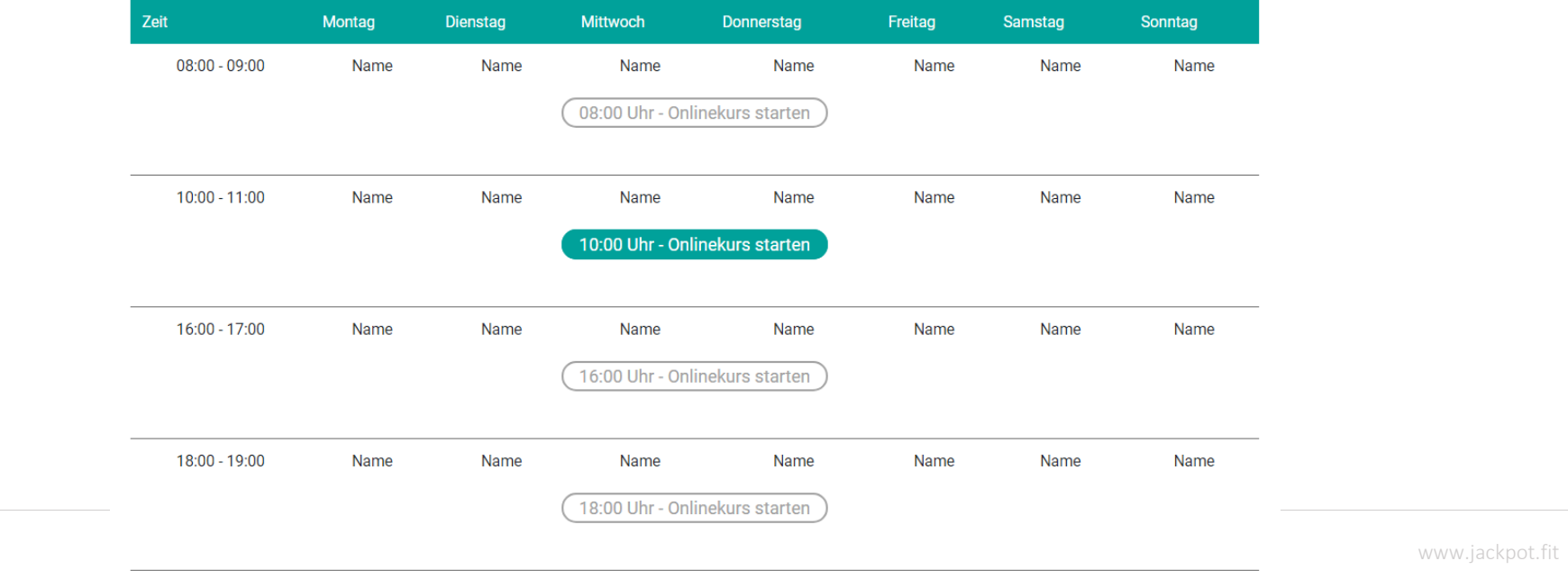

### **An der Videokonferenz teilnehmen**

- $\mathcal{L}_{\mathcal{A}}$ Sobald Sie auf den Link geklickt haben, sollte sich ein Internet-Browser Fenster öffnen.
- $\mathcal{L}_{\mathcal{A}}$  Sofern Sie die App installiert haben, öffnet sich ein automatischer Download – andernfalls werden Sie aufgefordert die App zu installieren.
- $\overline{\phantom{a}}$  Klicken Sie auf den Download und öffnen Sie die Anwendung.
- $\mathcal{L}_{\mathcal{A}}$  Je nach Browser (Chrome, Internetexplorer, Mozilla) kanndas Fenster anders aussehen.

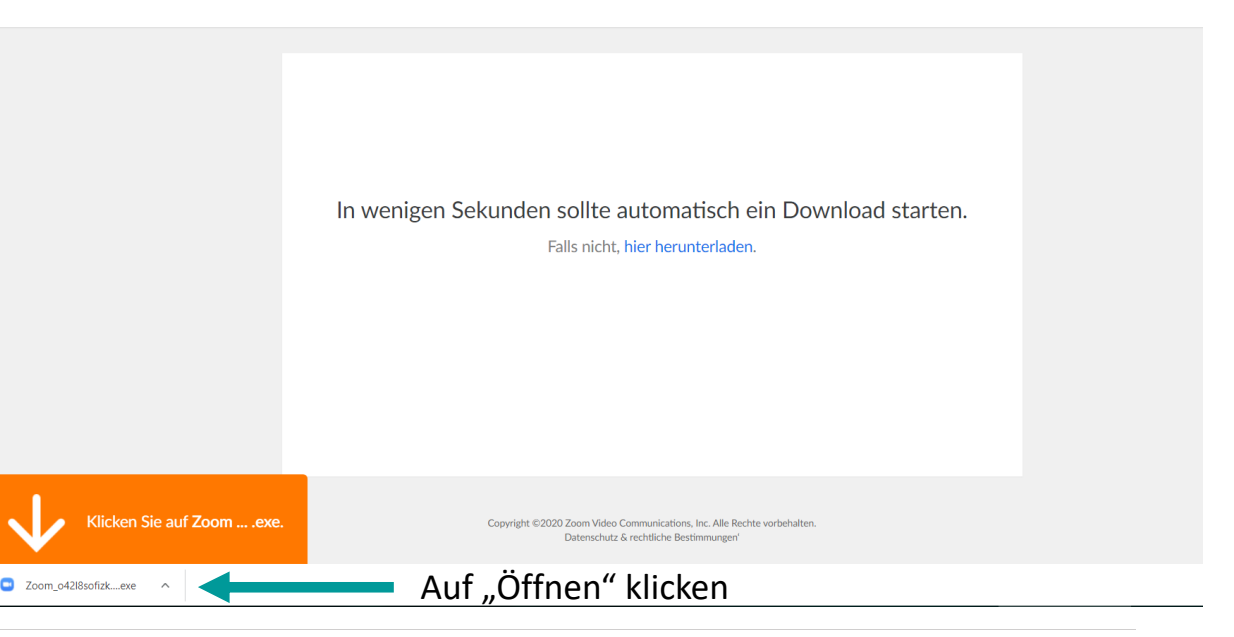

### **An der Videokonferenz teilnehmen**

Unter Umständen kommt eine Sicherheitswarnung. Bitte "Ausführen" klicken.

Information, dass das Meeting geladen wird.

Der/die Trianer\*in ist noch nicht mit den Vorbereitungen fertig. WartenSie einfach bis das Meeting startet.

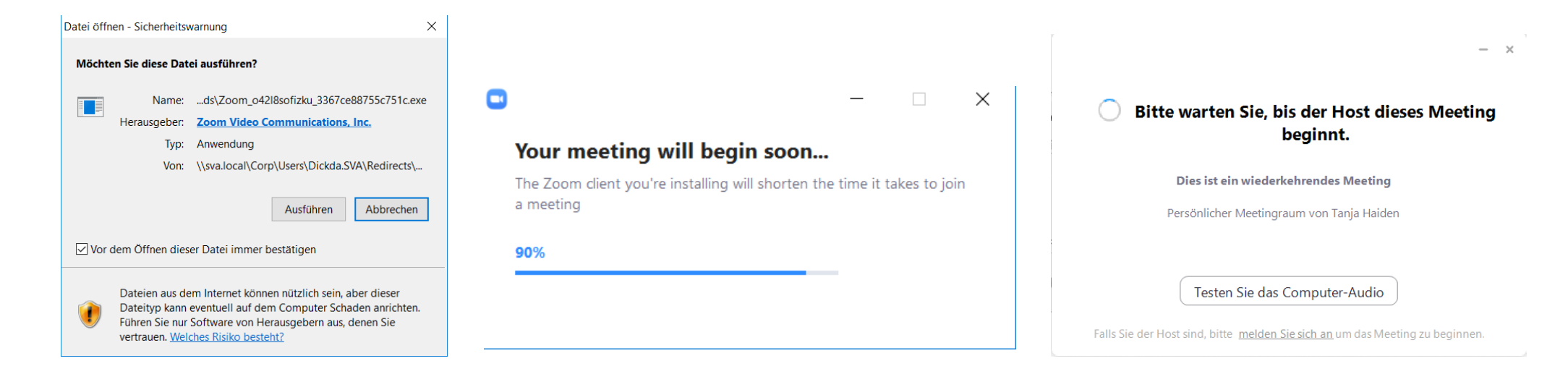

#### **Die Videokonferenz startet**

Sobald sich die Videokonferenz aufbaut, müssen Sie noch ein paar Berechtigungen erteilen:

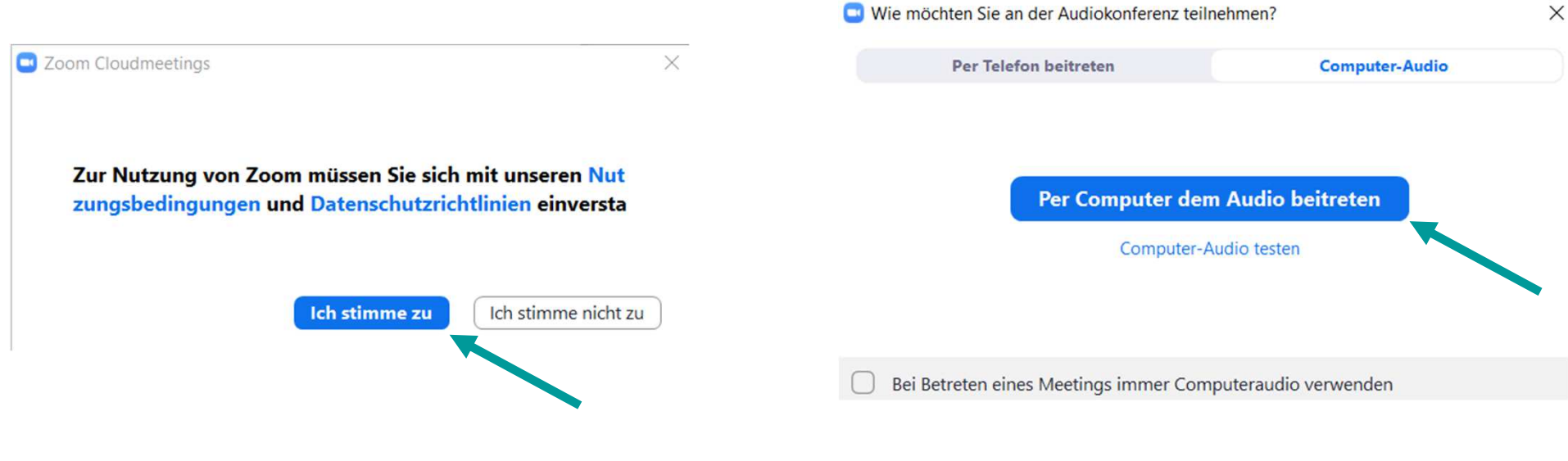

# **Videokonferenz Umgebung: PC/Notebook**

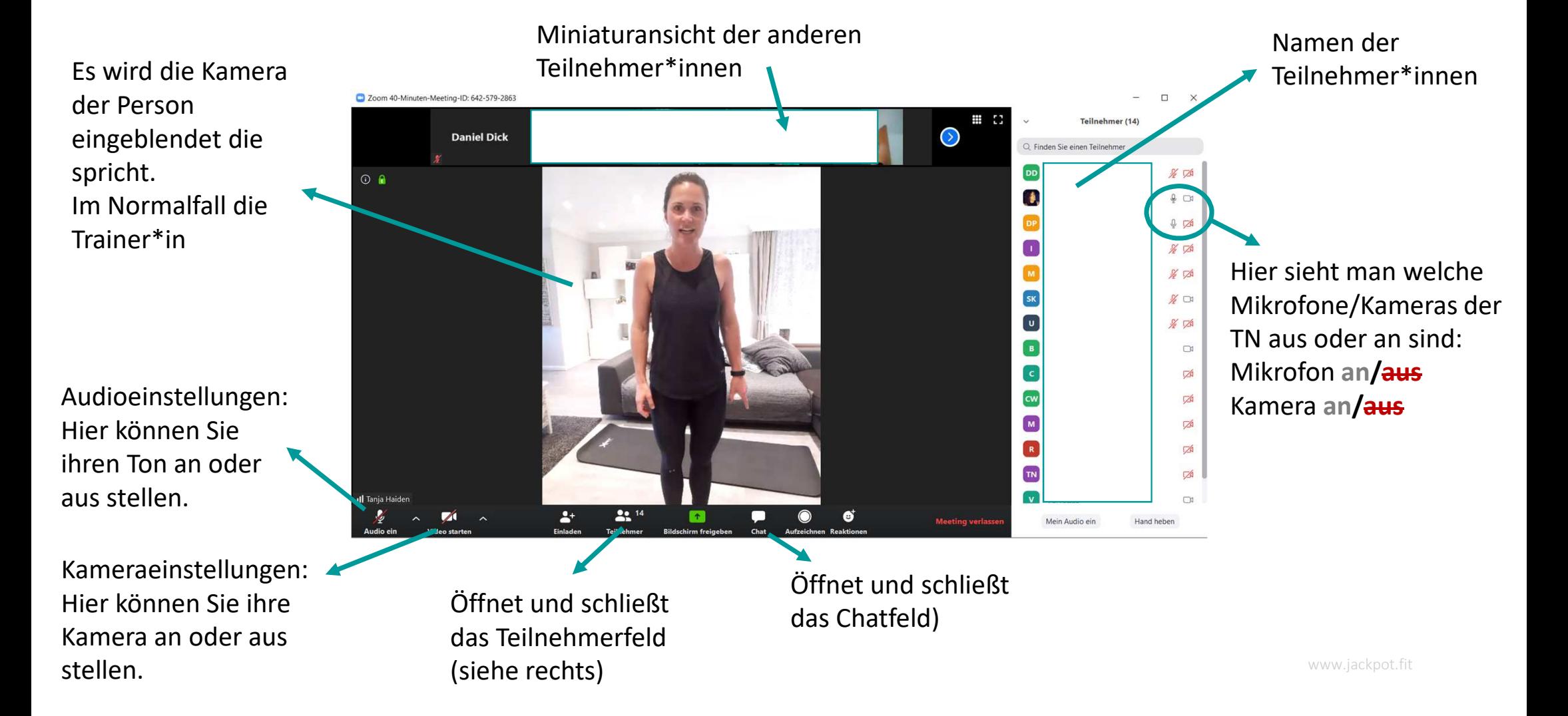

### **Videokonferenz Umgebung: Smartphone**

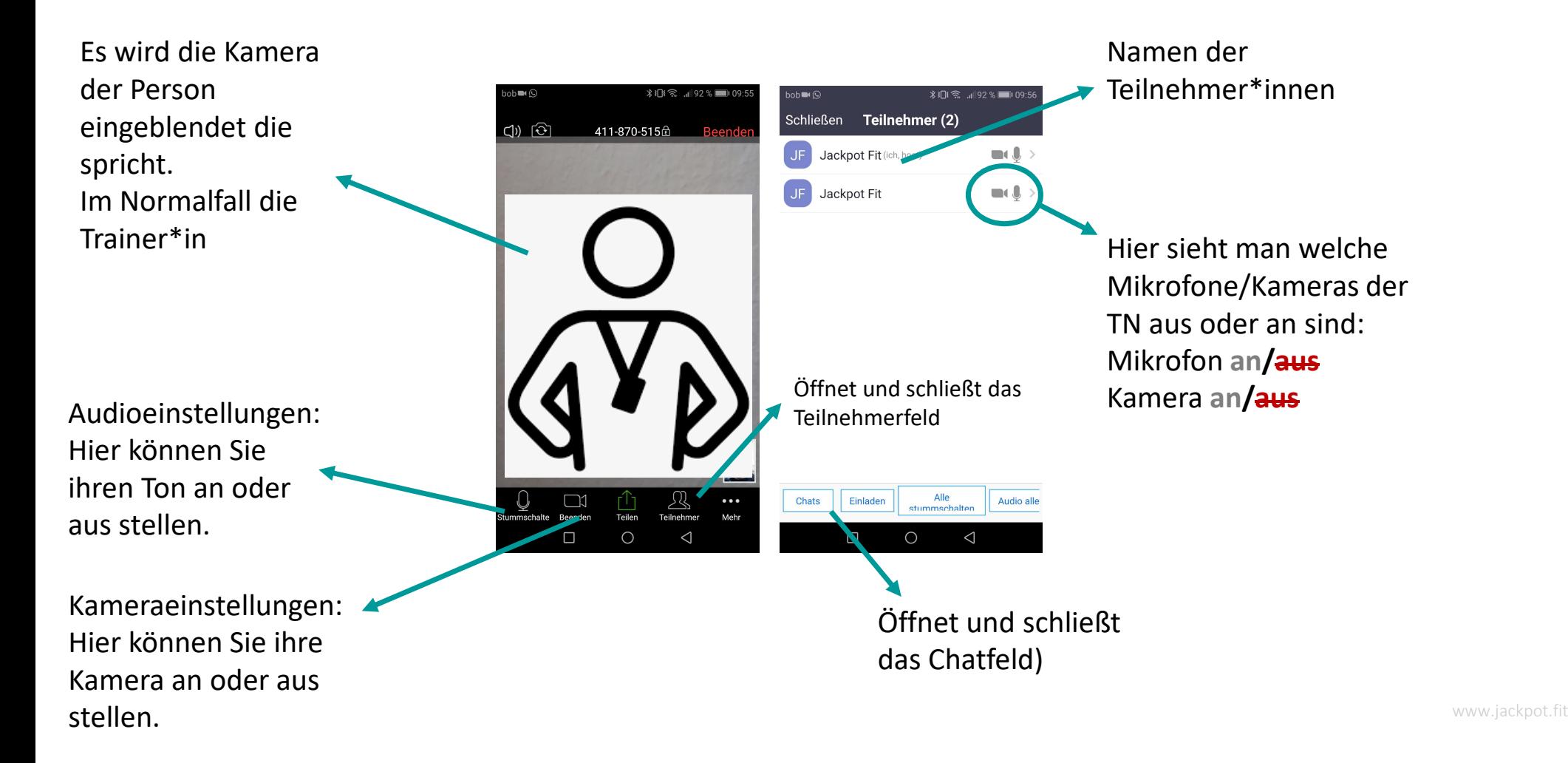

# **Videokonferenz Regeln**

- $\mathbb{R}^2$  Deaktivieren Sie ihren eigenen Ton – dieser stört sonst den Betrieb durch Nebengeräusche (laufender Geschirrspüler, Hintergrundgeräusche, Gespräche,…)
	- $\mathcal{L}_{\mathcal{A}}$  Auf Aufforderung der/des Trainer\*in können Sie den Ton aktivieren und sich mit den anderen Teilnehmer\*innen auch gerne über Ton austauschen.
	- L Sie können auch über die Chat-Funktion mit der/dem Trainer\*in in Kontakt treten.
- $\mathbb{R}^n$  Kamera bleibt Ihnen überlassen, ob Sie den anderen Teilnehmer\*innen Einblicke in Ihr zu Hause geben wollen – falls die Verbindung schlecht ist, empfiehlt es sich die Kamera zu deaktivieren
- $\mathcal{L}_{\mathcal{A}}$  Musik ist zum Teil nicht möglich über die Videokonferenz zuzuschalten. Sie können sich selbst eine für Sie passende Musik auswählen, um das Training zu unterstützen.

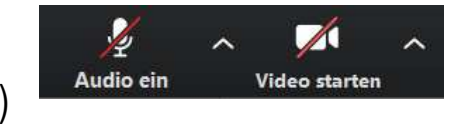